# newline NT Series Quick Start Guide

## **Using the Home Screen Menu**

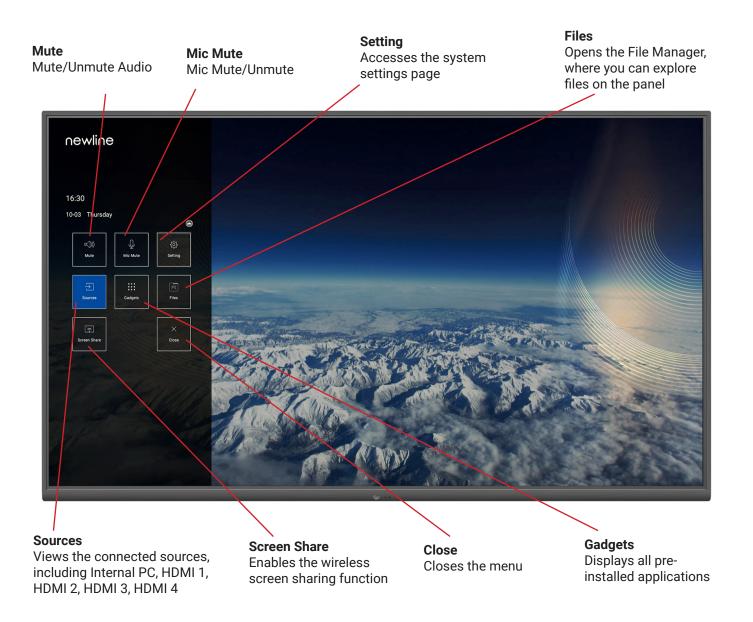

## **Using the Remote**

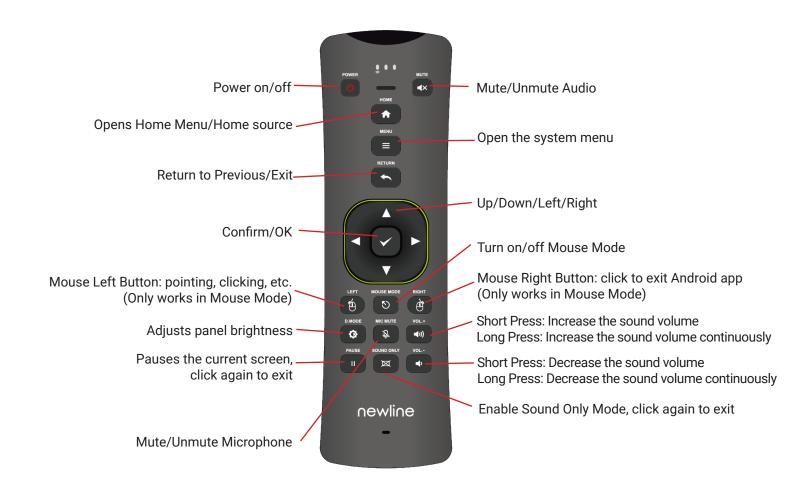

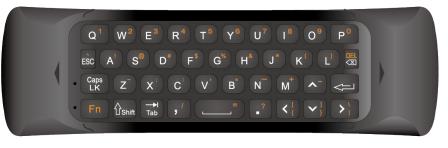

Input letters, numbers, punctuation, etc.

## newline NT Series Quick Start Guide

#### Connecting to Newline Cast Using the DisplayNote Windows App

- 1. Open the Newline Cast app on your display
- 2. Download the DisplayNote Windows App from displaynote.com/join on your laptop

#### Connect your laptop...

Get the DisplayNote Montage app to wirelessly share your screen to the main display

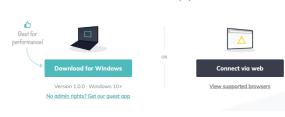

- 3. Open the DisplayNote app on your laptop
- 4. Type in the Session ID you see on the display and your name
- 5. Select "Join" once both Session ID and Name are filled in

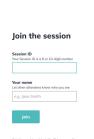

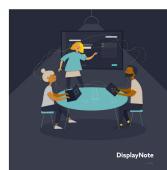

#### Connecting to Newline Cast From a Web Browser

- 1. Open the Newline Cast app on your display
- 2. Visit www.displaynote.com/join on your laptop and elect "Connect via web"

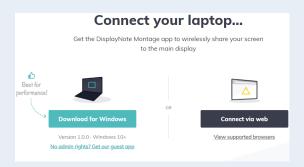

- 3. Type in the Session ID you see on the display and your name
- 4. Select "Join" once both Session ID and Name are filled in

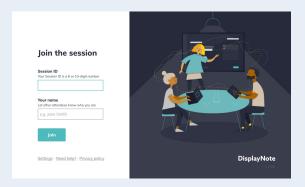

- 5. When asked, select whether you want to share your entire screen, or just a specific application window
- 6. Click "Share"

## **Using Newline Cast**

#### Connecting to Newline Cast with the Google Chrome Browser Extension

- 1. Open the Newline Cast app on your display
- Visit the Google Chrome Store and search Extensions for the DisplayNote Extension
- 3. Select "Add to Chrome"

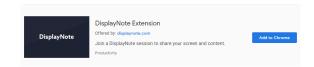

- Click the DisplayNote Extension and select "Join session"
- 5. Type in the Session ID you see on the display and your name
- Select "Join"

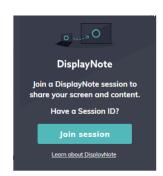

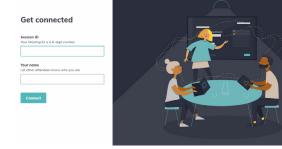

- 7. When asked, select whether you want to share your entire screen, or just a specific application window
- 8. Click "Share"

#### Connecting to Newline Cast From an Android Device

- 1. Open the Newline Cast app on your display
- 2. Make sure your Android is connected to the Internet
- 3. Open the DisplayNote app on your Android device
- 4. Enter the Session ID you see on the display and your name
- 5. Click "Connect"

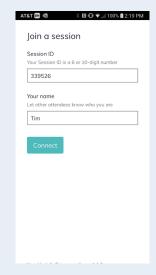

- 6. When asked, select whether you want to share your entire screen, or just a specific application window
- 7. Click "Start Now"

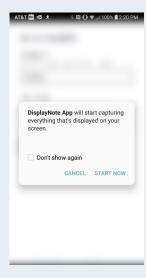

#### Connecting to Newline Cast from an iOS Device using the DisplayNote App

- Open the Newline Cast app on your display
- Make sure your iOS device is connected to the Internet
- Open the DisplayNote app on your iOS device
- 4. Enter the Session ID you see on the display and your name
- 5. Tap "Connect"

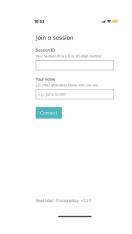

#### Connecting to Newline Cast from an iOS Device using AirPlay

- Open the Newline Cast app on your display
- 2. Connect your iOS device to the same WiFi network as the display
- Select Screen Mirroring on your iOS device
- 4. Find and tap the name of the display in the Available Devices list
- In the pop up window, enter the Session ID you see on the display
- 6. Tap "Ok"

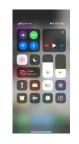

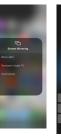

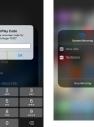

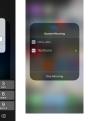